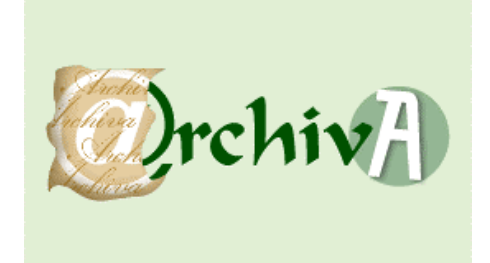

# **MANUAL DE USUARIO DE OFICINA**

**Edición: 02 Fecha : 17 de enero de 2006**

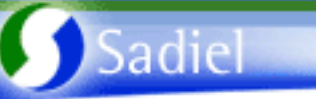

# **HOJA DE CONTROL DE DOCUMENTO**

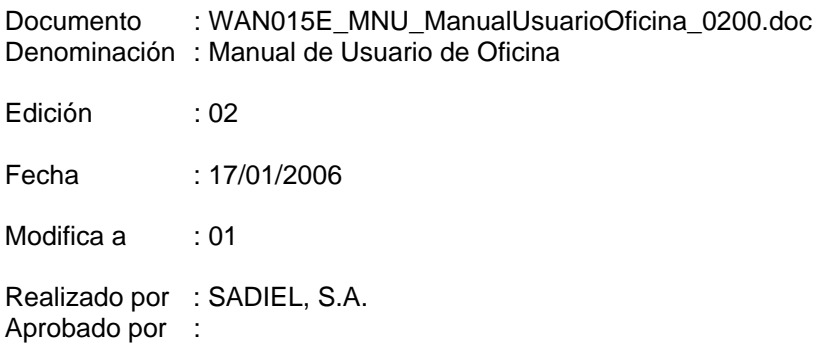

#### **CONTROL DE MODIFICACIONES**

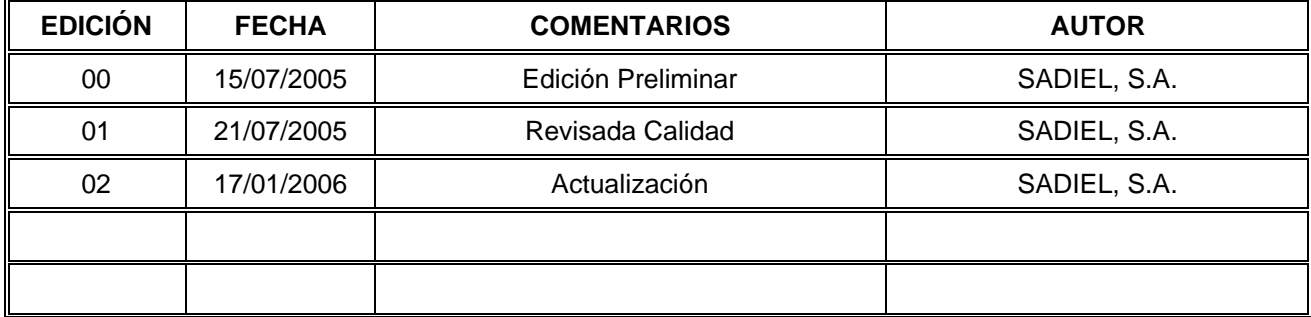

# ÍNDICE

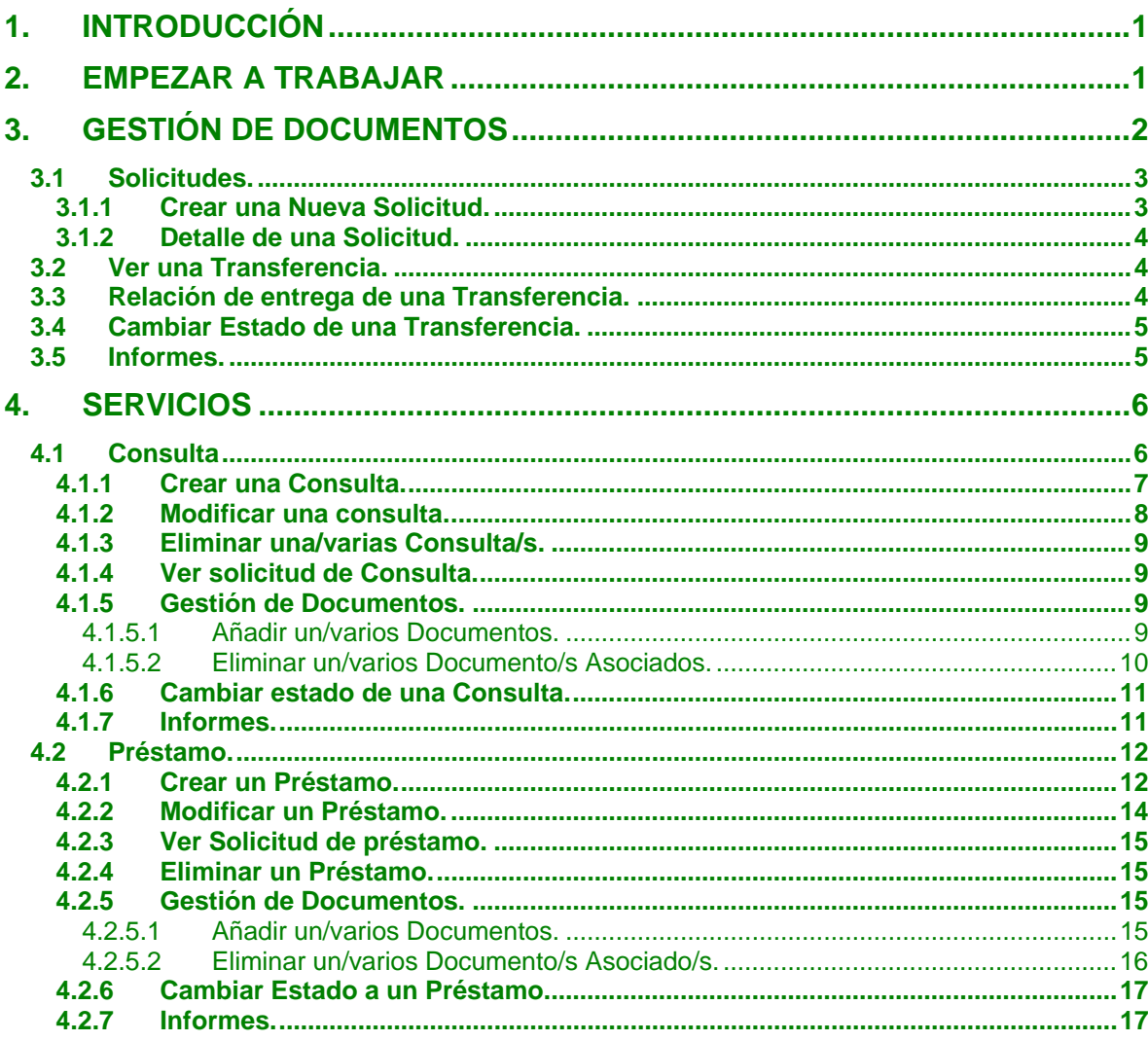

## **1. INTRODUCCIÓN**

Sadiel

@rchivA es un Sistema de Gestión Integral para los Archivos de la Junta de Andalucía. Permite la realización de ingresos, préstamos, consultas, modificaciones e incluso la generación de nuevas estructuras.

## **2. EMPEZAR A TRABAJAR**

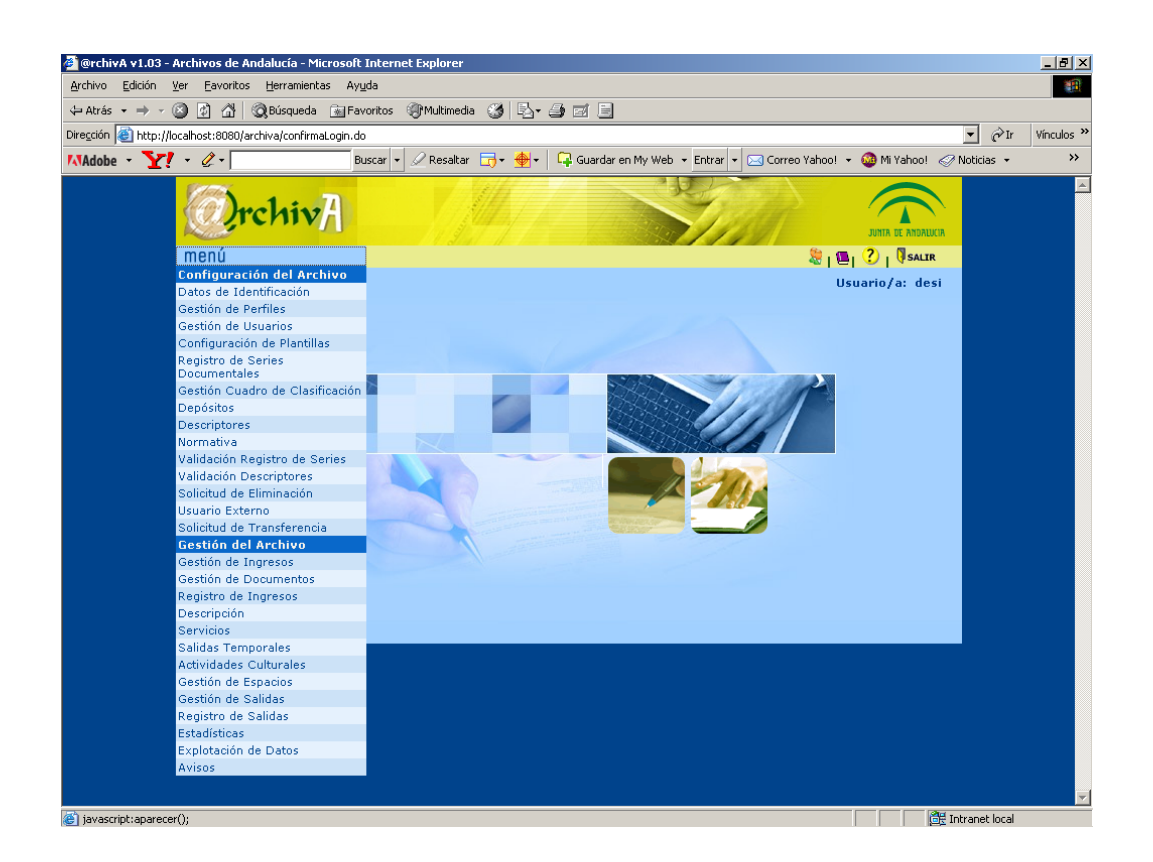

En la esquina superior derecha, hay diferente iconos de interés, referente a la ayuda que el usuario puede recibir.

Si como usuario de @rchiva desea cambiar su nombre y/o clave de usuario, utiliza el icono ...

Para acceder la Autoformación, pulsar el icono , tendrá la posibilidad de consultar tanto los datos de contacto para una ayuda presencial en su Archivo, como al curso de Autoformación online.

Para acceder al manual de usuario utilizar el icono  $\Box$ , a partir del cual será necesario seleccionar un módulo del que generar el manual en formato pdf para incluso poderlo guardar en su PC o ser impreso.

Si desea abandonar la aplicación puede hacerlo a través del icono **SALIR**, dónde un mensaje le indicará si desea cerrar o no el navegador.

Debajo de esta zona de iconos se muestra el nombre del usuario que está logado, dicho nombre va a aparecer a lo largo de toda la aplicación.

En la parte superior izquierda aparece el botón **menú** desde el cual se accede a las diferentes funcionalidades de la aplicación.

Al desplegar el menú, aparecen una serie opciones como las que se indican: Datos de Identificación, Gestión de Perfiles, Gestión de Usuarios, Configuración de Niveles, Registro de Series Documentales, Gestión Cuadro de Clasificación, Depósitos, Descriptores, Normativa, Validación del Registros de Series, Validación Descriptores**,** Solicitud de Eliminación, Usuario Externo, Gestión de Ingresos, Gestión de Documentos, Registro de Ingresos, Descripción, Servicios, Salidas Temporales, Actividades Culturales, Gestión de Espacios, Gestión de Salidas, Registro de Salidas, Estadísticas, Explotación de Datos y Avisos.

Tener en cuenta la posibilidad de que no aparezcan todas las opciones nombradas, ya que depende del perfil que tenga asignado el usuario, y de las opciones de menú que su Administrador haya asignado al perfil.

El menú está visiblemente dividido en dos áreas: *Configuración del Archivo* y *Gestión del Archivo* (esto también depende del perfil).

Seleccionar la opción pertinente para acceder módulo de la aplicación y poder empezar a trabajar con @rchivA.

### **3. GESTIÓN DE DOCUMENTOS**

Al acceder al módulo Gestión de Documentos, aparece un listado de Remisiones que desde nuestra Unidad Administrativa se han realizado al Archivo.

Si deseamos un listado más restringido, podemos introducir un patrón de búsqueda en el cuadro de texto situado en la parte superior izquierda del listado y pulsar  $\mathbb{R}$ .

También podemos acceder a una pantalla especial de búsqueda pulsando el botón Búsqueda Avanzada

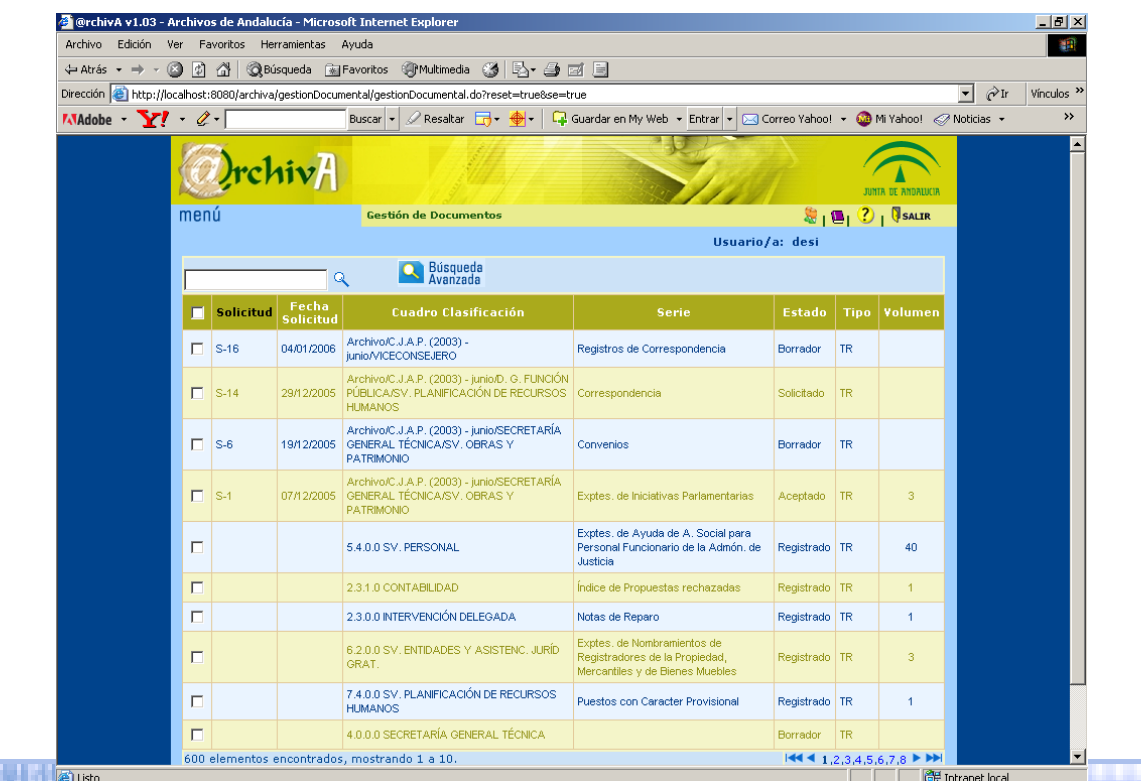

#### **3.1 Solicitudes.**

Sadiel

Para acceder al listado de las diferentes solicitudes que nosotros como usuario de oficina

hemos realizado, pulsar el botón **. Bulla** Solicitudes Aparecerá una pantalla como la siguiente:

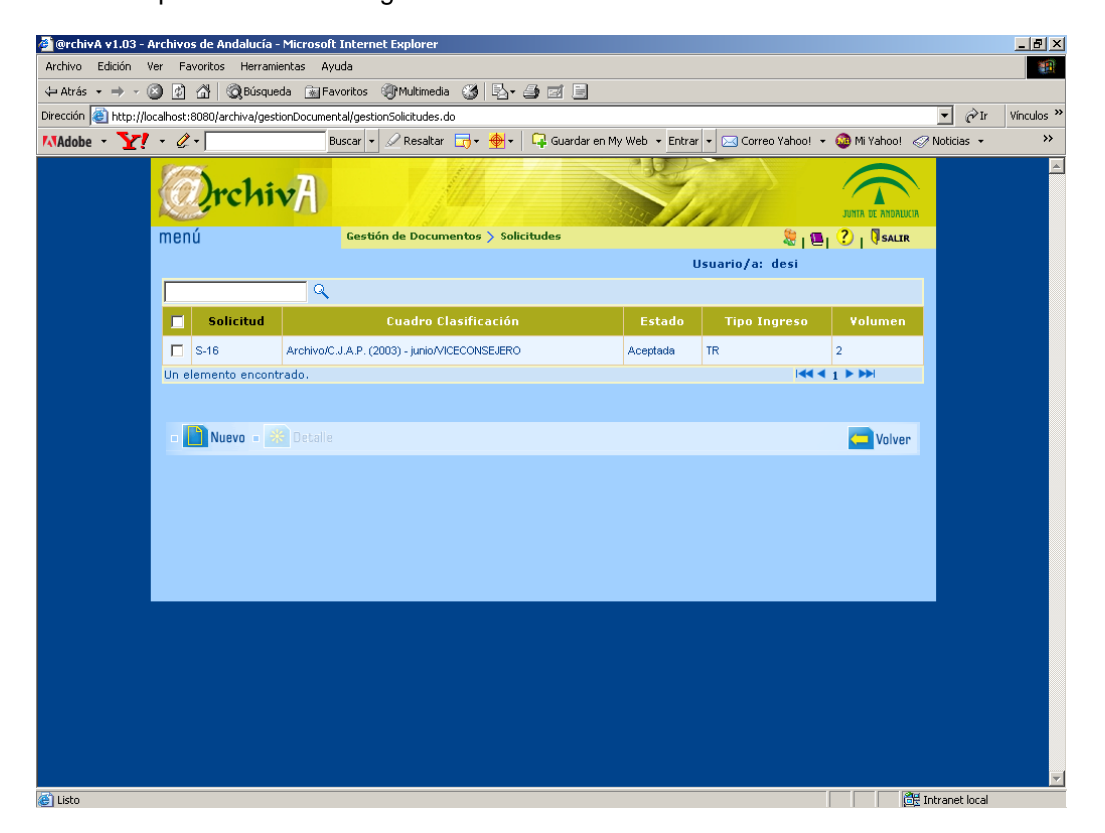

En este listado podemos ver distinta información de nuestras solicitudes, en concreto: el numero de la solicitud, el Servicio desde la que se ha realizado, el estado en que se encuentra que puede ser Solicitada y Aceptada o Rechazada, el tipo de Ingreso que se desea realizar con la Solicitud y el Volumen(en unidades de Instalación) que en principio se pretende enviar al Archivo.

#### **3.1.1 Crear una Nueva Solicitud.**

Para crear una solicitud nueva:

1. Pulsar el botón **i Ruevo** 

Aparecerá una pantalla para dar de alta una nueva Solicitud de Ingreso.

2. Cumplimentar los campos que se le indican en dicha pantalla: Tipo, Cuadro de Clasificación (obligatorio rellenar), Serie (obligatorio rellenar), Volumen y Observaciones.

Para introducir los datos Cuadro de Clasificación y Serie, deberemos hacer uso de los botones

3. Pulsar para hacer efectivo la creación de esa nueva solicitud que se creará

en estado Solicitada a la espera de ser Aceptada por el Archivo. Aparecerá una ventana para indicar que se han guardado correctamente los datos.

Simultáneamente en el módulo de Gestión de Ingresos del Archivo se ha creado una solicitud de Ingreso que deberá atender y Aceptar o Rechazar.

#### **3.1.2 Detalle de una Solicitud.**

Para consultar los datos de una solicitud concreta:

1. Seleccionamos una única solicitud del listado.

2. Pulsamos <sup>XX</sup> Detalle (Activado para poder seleccionarse). Aparecerá una pantalla en la se muestra las características detalladas de la solicitud: Tipo, Cuadro de Clasificación, Serie, Volumen y Observaciones.

#### **3.2 Ver una Transferencia.**

Para ver las características de una Transferencia:

1. Seleccionar el registro del listado**.**

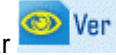

2. Pulsar <sup>(a)</sup> Ver (activado para poder seleccionarse).

Aparecerá una pantalla no modificable con las características de las transferencia seleccionada.

#### **3.3 Relación de entrega de una Transferencia.**

Para acceder a la relación de entrega de una Transferencia:

3. Seleccionar el registro del que se desea consultar la relación de entrega**.** Tener en cuenta que una trasferencia puede tener Relación de Entrega a partir de que esté en estado Borrador.

#### Relación de

4. Pulsar entrega (activado para poder seleccionarse).

Aparecerá una pantalla con el listado de documentos que contiene la transferencia, y algunas de sus características, en concreto: la Unidad de instalación, la Descripción del documento, la fecha Inicial y Final y la Signatura (si la tuviera).

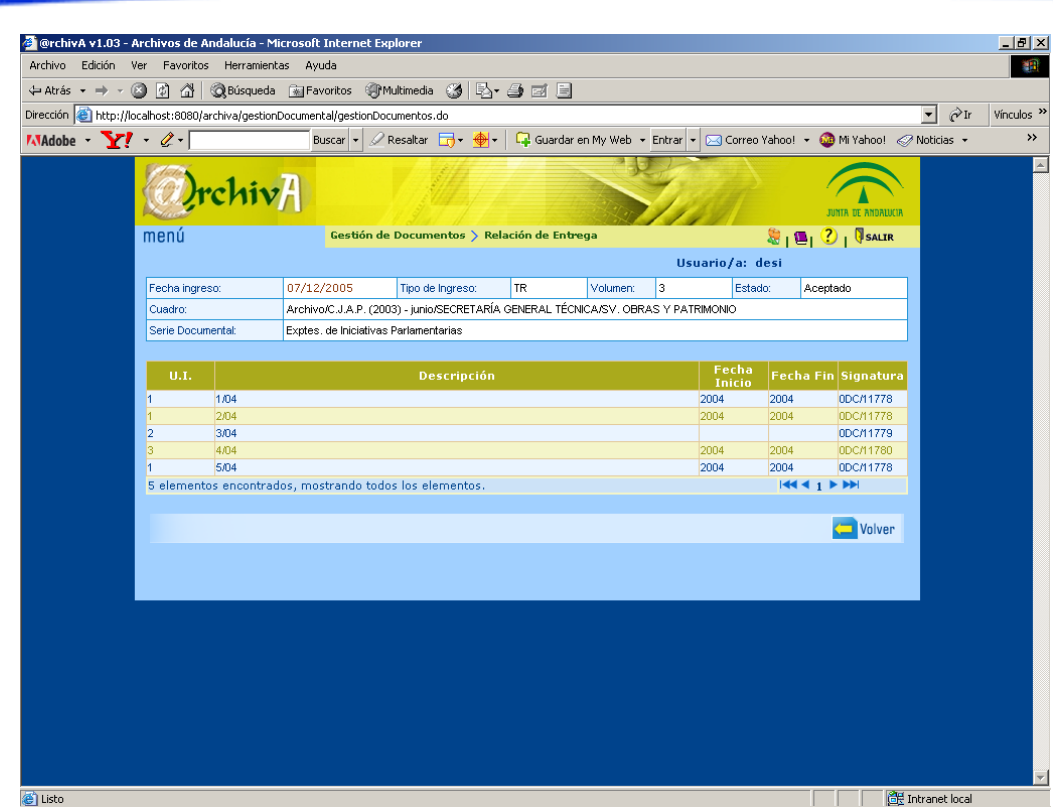

#### **3.4 Cambiar Estado de una Transferencia.**

Para cambiar el estado de una transferencia:

1. Seleccionar la remisión a cambiar el estado, ésta debe de estar en estado Borrador.

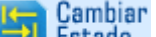

2. Pulsar el botón **Fill Estado** (que se presentará activado para poderse seleccionar). Aparecerá el listado con la remisión cambiada de estado. Si estaba en estado Borrador pasará a Provisional, a partir de este momento el usuario de oficina deja de tener control de la remisión, y se produce el ingreso de la documentación en el Archivo.

#### **3.5 Informes.**

Para poder acceder a la Relación de Entrega, al Acta de Entrega de Documentación, al Listado de Gestión de Ingresos o al Acta de entrega de Documentos para constitución de un Depósito:

1. Pulsar **i El Informes** Aparecerá una pantalla para seleccionar un informe de los anteriormente mencionados.

Tener en cuenta que para poder acceder a la Relación de entrega, debe seleccionarse previamente una remisión que contenga documentos, mientras que para el Acta de entrega de Documentación solo es necesario haber seleccionado un registro. Para el Acta de entrega de Documentos para constitución de un Depósito es necesario seleccionar un único registro y además que éste no sea de tipo TR<sup>\*</sup>.

Si desea generar el Listado de Gestión de Ingresos, aparecerá una pantalla de filtrado del Año, Estado de Ingreso y Tipo.

Una vez configurado el listado, pulsar **Aceptar**, Si no deseamos ningún tipo de filtrado pulsar simplemente el botón dejando los campos en blanco. Se aconseja siempre hace algún tipo de filtro con el objeto de disminuir el volumen de

información y agilizar la creación del informe.

### **4. SERVICIOS**

Sadiel

Al acceder la módulo de servicios aparecerá una pantalla como la que se muestra, que le indica el tipo de servicio al que queremos acceder (Consultas o Préstamos).

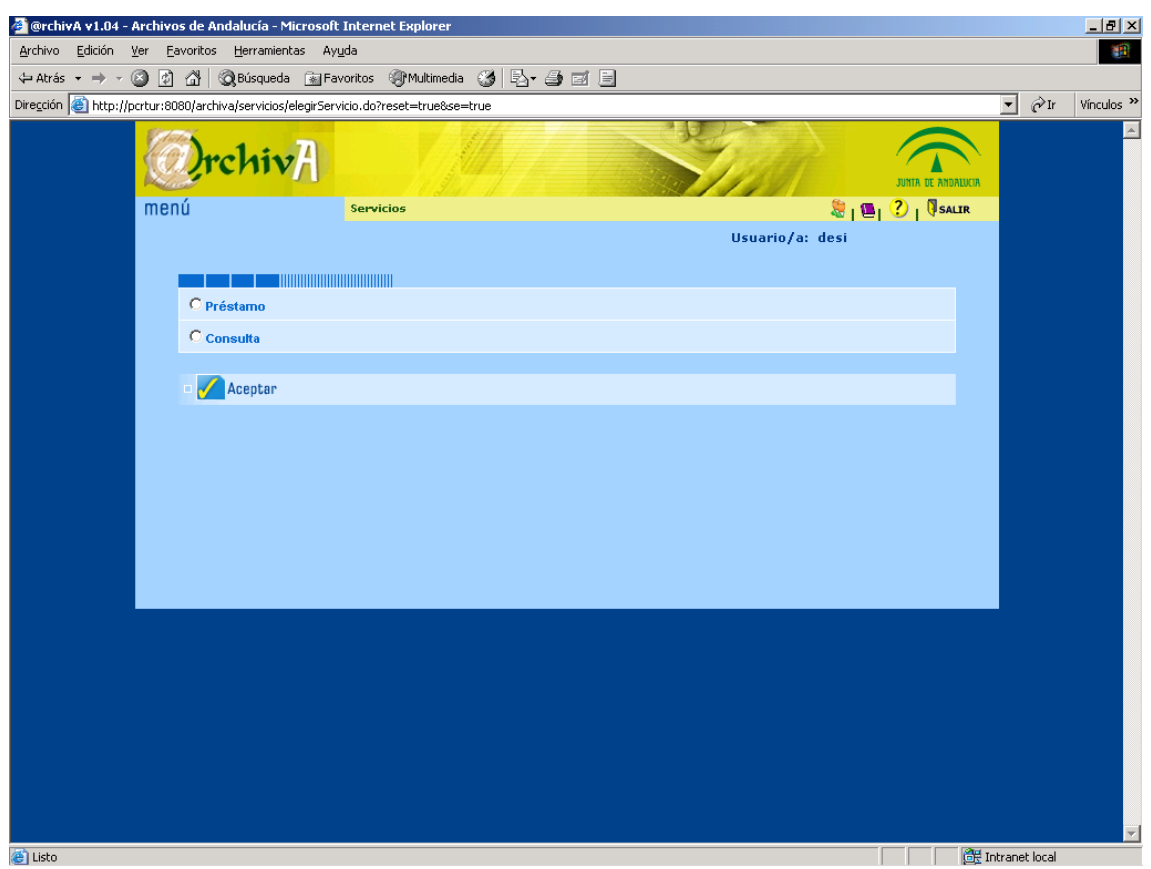

#### **4.1 Consulta**

Al acceder a la opción Consulta aparece una pantalla con el listado de solicitudes de consulta que existen. De cada solicitud de consulta podemos observar los siguientes campos: Nº de solicitud, Fecha de la misma, Unidad solicitante, Responsable de la unidad, Fecha de entrega, Fecha de devolución y Estado actual en que se encuentra.

Si deseamos un listado más restringido, podemos introducir un patrón de búsqueda en el cuadro de texto situado en la parte superior izquierda del listado y pulsar  $\mathbb Q$ . También podemos Búsqueda

acceder a una pantalla especial de búsqueda pulsando el botón **. Avanzada** 

#### **4.1.1 Crear una Consulta.**

Sadiel

Para crear una nueva consulta:

- 1. Pulsar el Botón **interval de la partida**
- 2. Aparece la siguiente pantalla, para hacer una búsqueda avanzada por algún término conocido, o simplemente pulsar el botón **Registerador y aparecerán todos.**

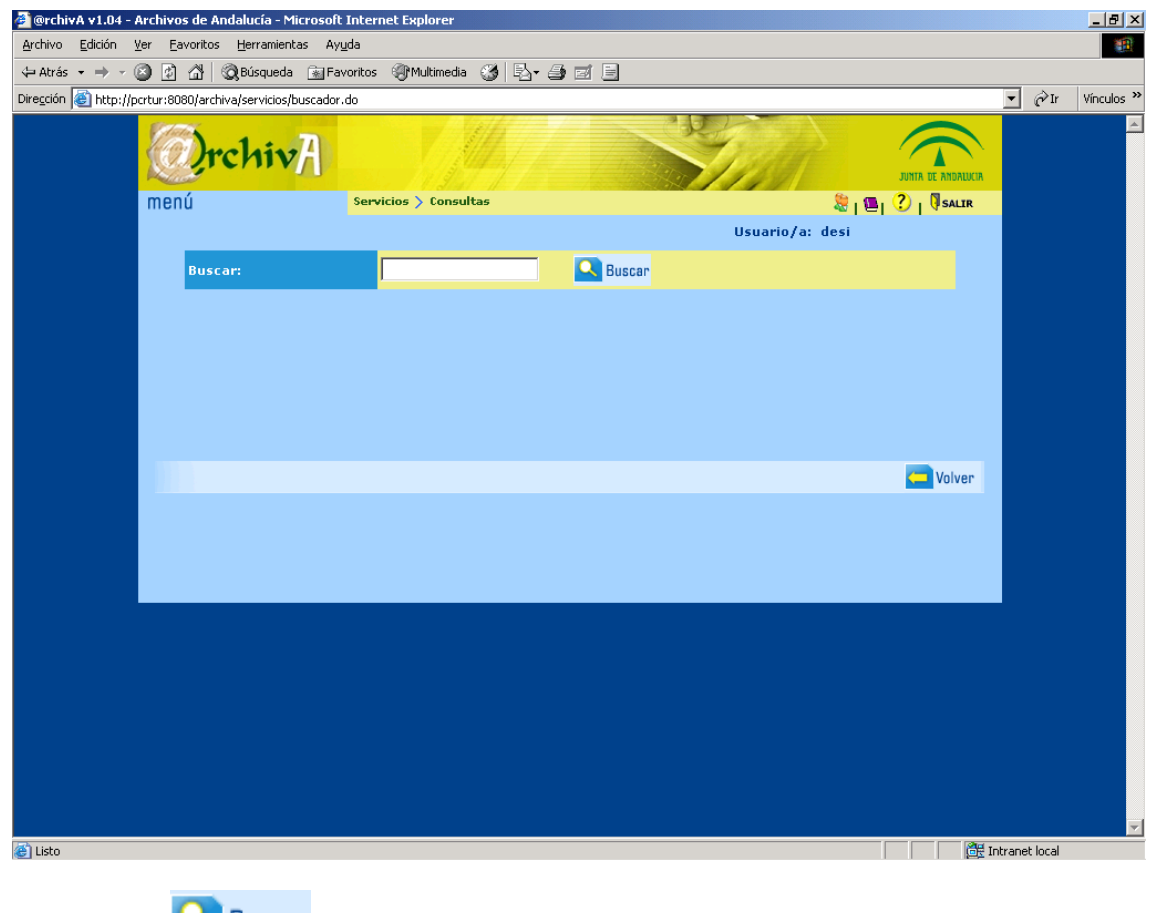

- 3. Pulsar **. Australia de la parecerá un listado con todos los documentos.** Tener en cuenta que los documentos no disponibles en este momento aparecen señalados mediante  $\nabla$ .
- 4. Seleccionar los documentos a incluir en la consulta.

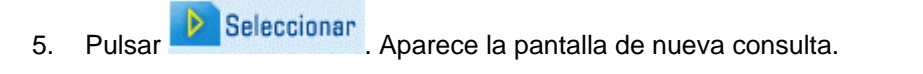

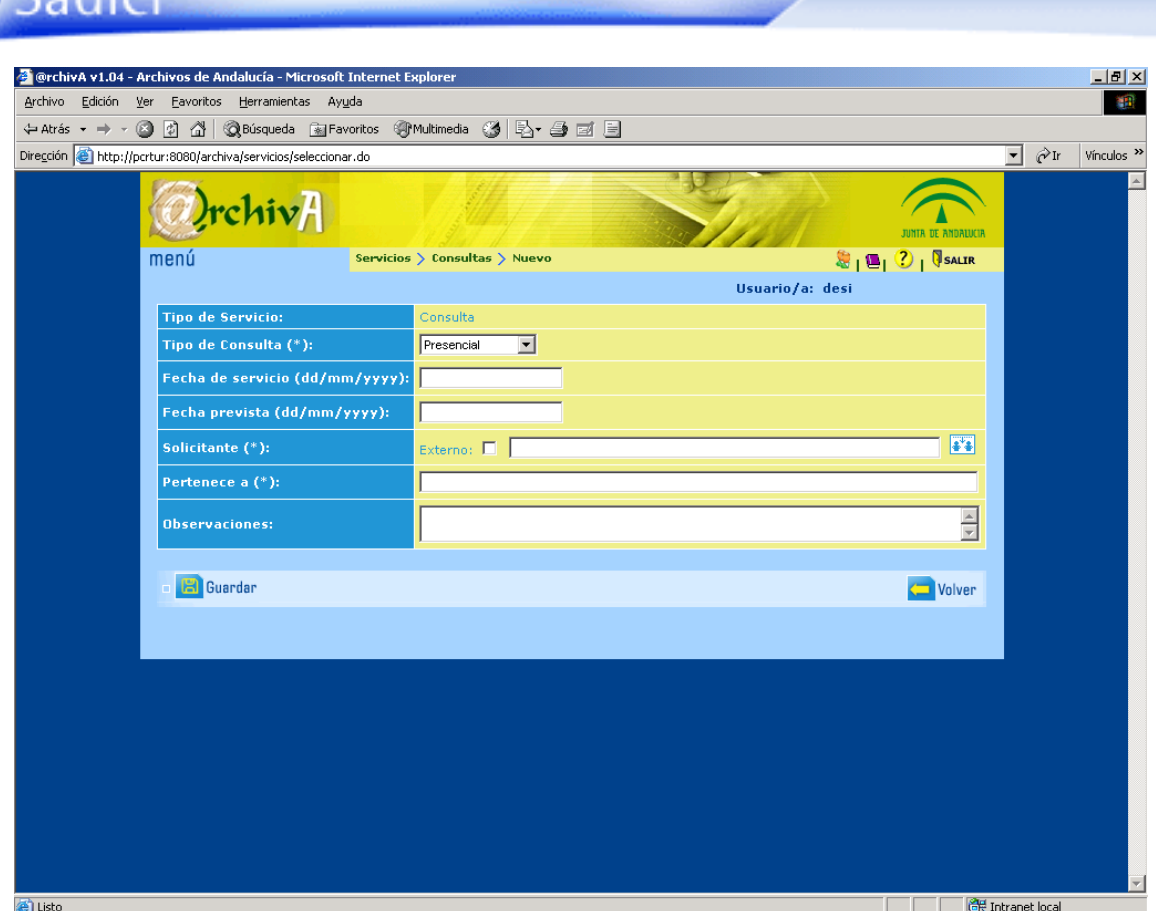

6. Cumplimentar los campos que se indican en dicha pantalla referentes al servicio: Tipo de Consulta, Fecha de servicio, Fecha prevista, Solicitante (obligatorio rellenar), Pertenece a (obligatorio rellenar) y Observaciones.

Tener en cuenta que para cumplimentar el campo Solicitante se puede recurrir al botón ++ en cuyo caso se cumplimentará directamente el campo Pertenece a. También se puede editar, en tal caso debe marcarse como externo y cumplimentar el campo Pertenece a.

7. Pulsar **Para de la creación de ese nuevo servicio**. Aparecerá una ventana para indicar que se han guardado correctamente los datos.

#### **4.1.2 Modificar una consulta.**

Para modificar las propiedades de una consulta ya existente:

- 1. Seleccionar una sola consulta del listado, a la que cambiar sus propiedades.
- 2. Pulsar el botón **(altra)** Modificar (activado para poderse seleccionar). Aparecerá una pantalla con los siguientes campos de la Consulta: Tipo de Servicio, Tipo de Consulta, Registro Servicio, Fecha Solicitud, Fecha de Servicio, Estado, Solicitante (obligatorio rellenar), Pertenece a (obligatorio rellenar) y Solicitudes.
- 3. Modificar los campos en cuestión convirtiéndose así en las nuevas características de la consulta seleccionada en el paso 1, teniendo en cuenta que los campos Tipo Servicio, Tipo de Consulta, Registro Servicio, Fecha Solicitud, Fecha Servicio, Estado, Solicitante y Pertenece a, son no modificables.

4. Pulsar **Para de la consulta de la consulta.** Aparecerá una ventana para indicar que se han guardado correctamente los datos y aparecerá en el listado la consulta seleccionada en el paso 1 actualizada.

#### **4.1.3 Eliminar una/varias Consulta/s.**

Para eliminar una/varias consulta/s ya existente/s:

- 1. Seleccionar la/s consulta/s del listado a eliminar. Teniendo en cuenta que su estado debe de ser solicitada.
- 2. Pulsar el botón **X.** Eliminar (activado para poderse seleccionar).
- 3. Aparece un mensaje para confirmar la eliminación de la consulta. Pulsar el botón de *aceptar* para hacer efectiva la eliminación o *cancelar* en caso contrario. Aparecerá una ventana para indicar que se han eliminado correctamente los datos. Tener en cuenta que solo se puede eliminar una consulta cuyo estado sea Solicitada. Aparecerá el listado de consultas, sin la/s consulta/s seleccionada/s en el paso 1.

#### **4.1.4 Ver solicitud de Consulta.**

- 1. Seleccionar solo una consulta del listado, la que queramos ver.
- 2. Pulsar el botón **OU Ver** (Activado para poderse seleccionar).
- 3. Aparece la pantalla con las características de la consulta seleccionada en el paso 1.
- Pulsar el botón **Cal** Volver para volver al listado de consultas.

#### **4.1.5 Gestión de Documentos.**

Para acceder a la pantalla de gestión de documentos:

- 1. Seleccionar un solo servicio del listado**.**
- 2. Pulsar el botón **(alla Documentos** (activado para poderse seleccionar).
- 3. Aparecerá una pantalla en la que en la parte superior aparece una descripción del servicio seleccionado y a continuación un listado de todos los documentos asociados al mismo

#### **4.1.5.1 Añadir un/varios Documentos.**

Para añadir un/varios documento/s al conjunto de documentos asociados de un servicio: Tener en cuenta que únicamente se pueden asociar documentos a un servicio cuyo estado sea solicitado.

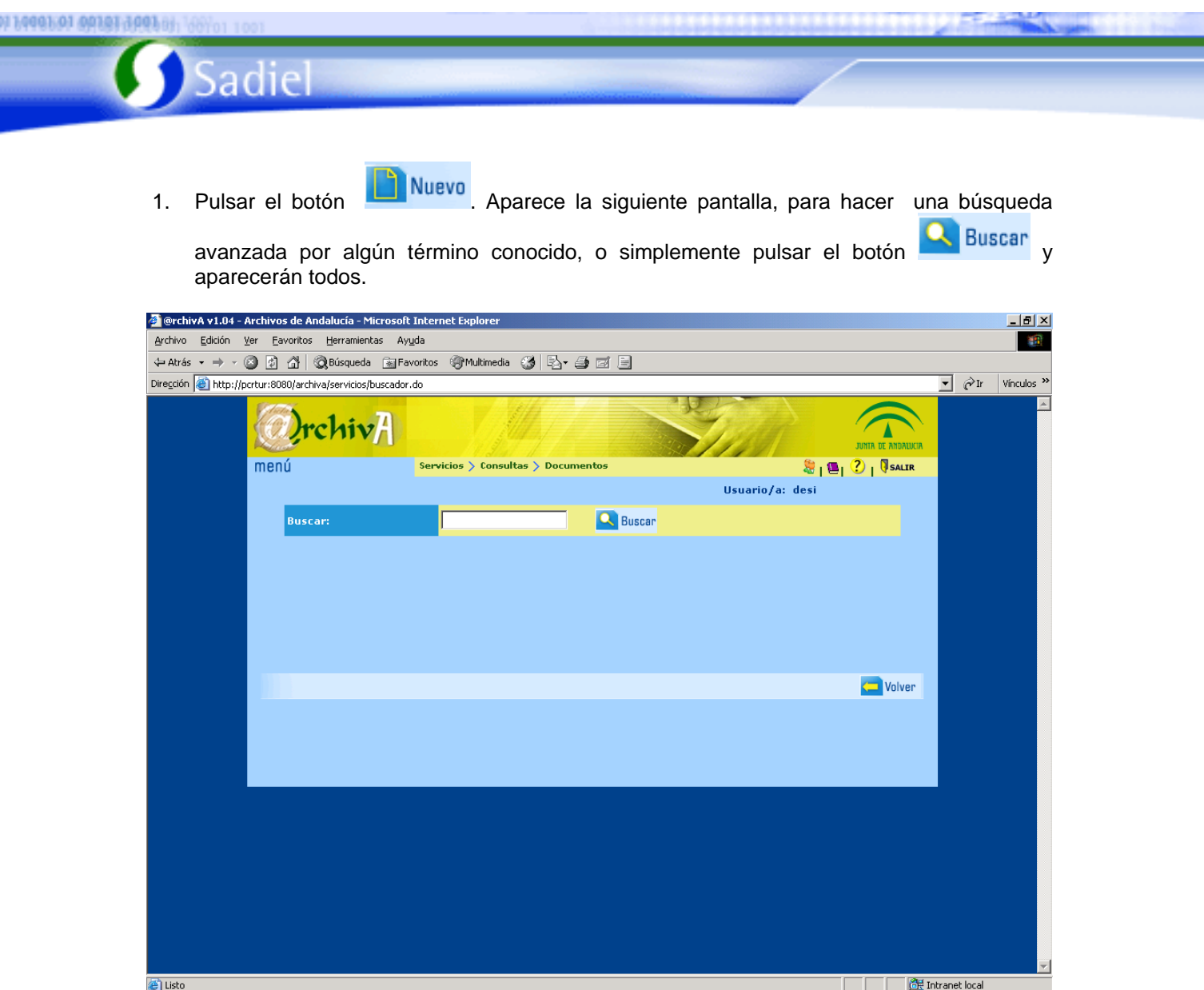

- 2. Aparecerá un listado con todos los documentos. Tener en cuenta que los documentos no disponibles en este momento aparecen señalados mediante  $\sqrt{\phantom{a}}$
- 3. Seleccionar los documentos a incluir en la consulta.
- 4. Pulsar **D** Seleccionar . Aparece una ventana para indicar que se han guardado correctamente los datos. Aparecerá el listado de documentos asociados al servicio y el documento seleccionado en el paso 3.

### **4.1.5.2 Eliminar un/varios Documento/s Asociados.**

Para eliminar un/varios documento/s del conjunto de documentos asociados a una consulta:

1. Seleccionar el/los documento/s del listado, a eliminar. Tener en cuenta que solo que pueden eliminar documentos de una consulta cuyo estado sea solicitada.

 $01/$ 

2. Pulsar el botón **X** Eliminar (activado para poderse seleccionar).

3. Aparece un mensaje para confirmar que el documento deja de estar asociado al servicio. Pulsar el botón de *aceptar* para hacer efectiva la eliminación o *cancelar* en caso contrario. Aparecerá el listado de documentos asociados a la consulta, sin el/los documento/s seleccionado/s en el paso 1.

#### **4.1.6 Cambiar estado de una Consulta.**

Para cambiar el estado de una consulta:

- 1. Seleccionar una sola consulta del listado**.**
	- Cambiar
- 2. Pulsar el botón  $\Box$  Estado (activado para poderse seleccionar). Tener en cuenta que para cambiar el estado de un servicio es necesario que éste tenga asociado al menos un documento.

#### **4.1.7 Informes.**

Sadiel

Para acceder al listado de consultas:

- 1. Pulsar **.** Pulsar
- 2. Aparecerá una pantalla en la que se nos indica el informe que se puede realizar (Listado de consultas).
- 3. Pulsamos **Aceptar** . Aparecerá una pantalla como la siguiente:

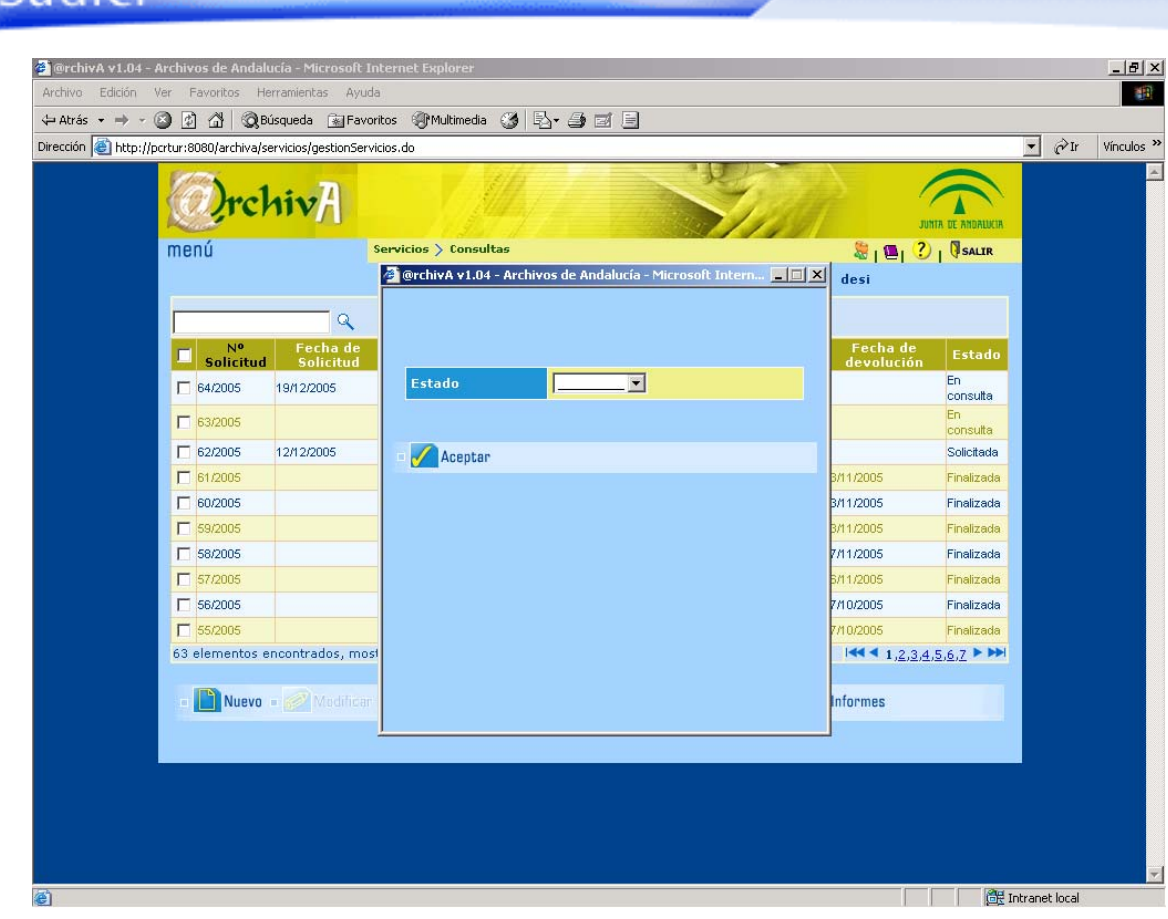

4. Esta pantalla ofrece la opción de filtrar el listado por estado (en el listado aparecerá solamente las consultas en un estado determinado).Si no deseamos filtrar pulsar

Aceptar , en caso contrario deberemos seleccionar previamente el estado por el que filtrar.

#### **4.2 Préstamo.**

Al acceder a la opción Préstamo, se presenta una pantalla con el listado de prestamos y de cada solicitud de prestamos se muestran los siguientes campos: Nº de solicitud, Fecha de la misma, Unidad solicitante, Responsable de dicha unidad, Fecha de entrega, Fecha de devolución y Estado actual en que se encuentra. Si deseamos un listado más restringido, podemos introducir un patrón de búsqueda en el cuadro de texto situado en la parte superior izquierda del listado y pulsar  $\mathbb Q$ . También podemos acceder a una pantalla especial de Búsqueda

búsqueda pulsando el botón **Avanzada** 

#### **4.2.1 Crear un Préstamo.**

Para crear un nuevo préstamo.

1. Pulsar el botón **i del Nuevo**. Aparece la siguiente pantalla, para hacer una búsqueda

avanzada por algún término conocido, o simplemente pulsar el botón **Resultada y aparecerán** 

#### todos.

Sadiel

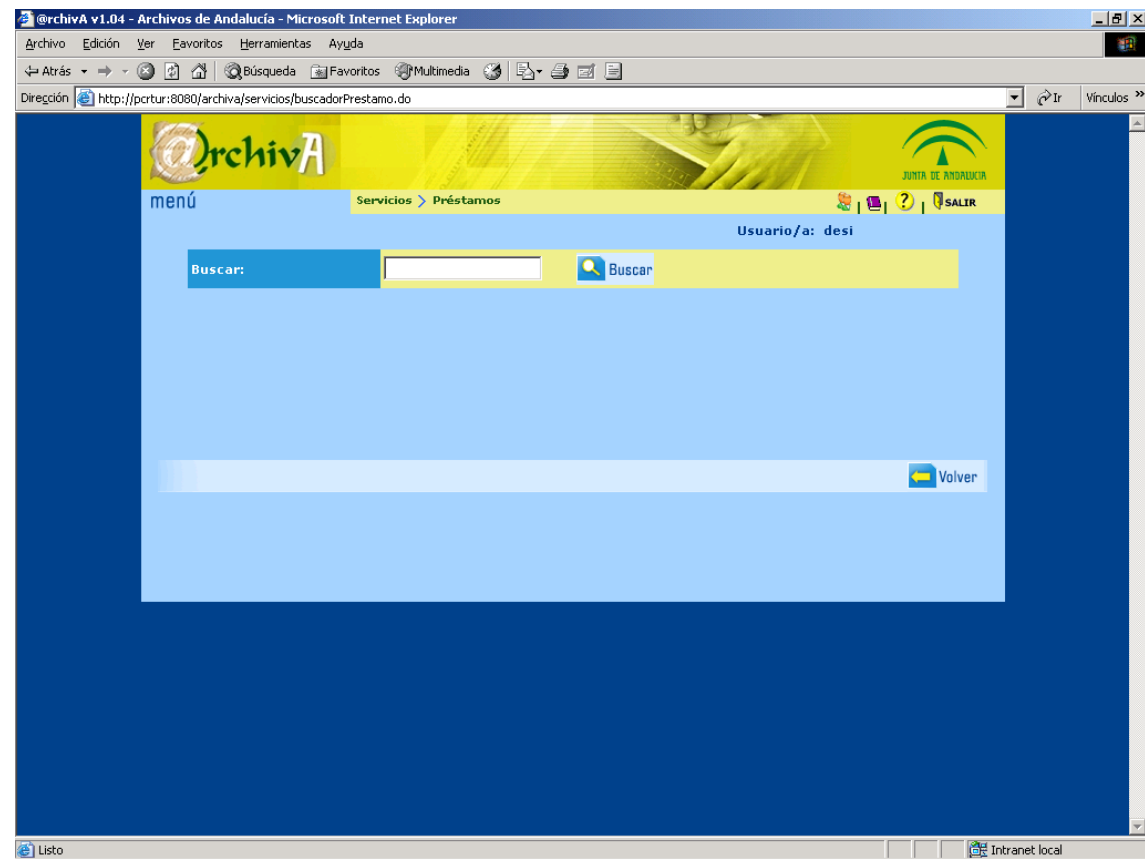

2. Aparecerá un listado con todos los documentos. Tener en cuenta que los documentos no disponibles en este momento aparecen señalados mediante  $\blacksquare$ .

- 3. Seleccionar los documentos a incluir en el préstamo.
- 4. Pulsar **D** Seleccionar Aparece la pantalla de nuevo préstamo.

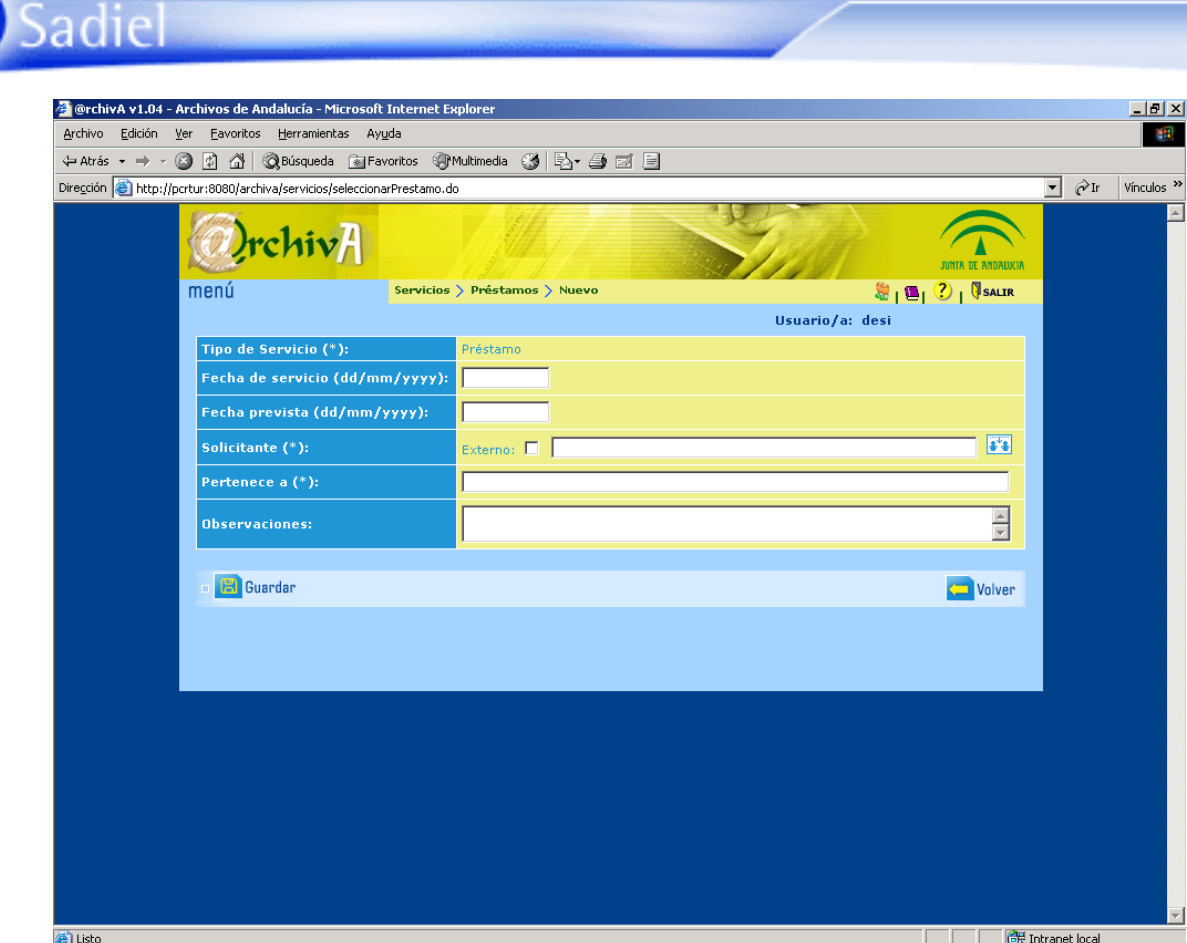

5. Cumplimentar los campos que se indican en dicha pantalla referentes al servicio: Fecha de servicio, Fecha prevista, Solicitante (obligatorio rellenar), Pertenece a (obligatorio rellenar) y Observaciones.

Tener en cuenta que para cumplimentar el campo Solicitante se puede recurrir al botón ++ en cuyo caso se cumplimentará directamente el campo Pertenece a. También se puede editar, en tal caso debe marcarse como externo y cumplimentar el campo Pertenece a.

6. Pulsar **Para de la creación de ese nuevo servicio**. Aparecerá una ventana para indicar que se han guardado correctamente los datos.

#### **4.2.2 Modificar un Préstamo.**

Para modificar las propiedades de un préstamo ya existente:

1. Seleccionar un solo préstamo del listado.

- 2. Pulsar el botón **Modificar** (activado para poderse seleccionar). Aparecerá una pantalla con los siguientes campos del Préstamo: Fecha de servicio, Fecha prevista, Solicitante (obligatorio rellenar), Pertenece a (obligatorio rellenar) y Observaciones.
- 3. Modificar los campos en cuestión convirtiéndose así en las nuevas características del préstamo seleccionado en el paso 1.Tener en cuenta que los campos Tipo, Registro de Servicio, Fecha Solicitud, Fecha de Solicitud, Estado, Solicitante y Pertenece a, son no

#### modificables

Sadiel

4. Pulsar **del Guardar** para hacer efectivo la modificación del préstamo. Aparecerá una ventana para indicar que se han guardado correctamente los datos. Aparecerá en el listado el préstamo seleccionado en el paso 1 actualizado.

#### **4.2.3 Ver Solicitud de préstamo.**

- 5. Seleccionar solo una solicitud de préstamo del listado, la que queramos ver.
- 6. Pulsar el botón <sup>(201</sup> Ver (Activado para poderse seleccionar).
- 7. Aparece la pantalla con las características de la solicitud seleccionada en el paso 1.
- 8. Pulsar el botón **Saul Volver** para volver al listado de solicitudes de prestamos.

#### **4.2.4 Eliminar un Préstamo.**

Para eliminar un préstamo:

- 1. Seleccionamos en la pantalla de préstamos el que deseamos eliminar.
	-
- 2. Pulsamos **XII Eliminar** Tener en cuenta que para eliminar un préstamo su estado no debe ser devuelto.
- 3. Aparece una pantalla de confirmación. Pulsar el botón de *aceptar* para hacer efectiva la eliminación o *cancelar* en caso contrario. Aparecerá el listado de servicios, sin el/los servicios/s seleccionado/s en el paso 1.

#### **4.2.5 Gestión de Documentos.**

Para acceder a la pantalla de gestión de documentos:

- 1. Seleccionar un solo préstamo del listado **.**
- 

2. Pulsar el botón **(all Documentos** (activado para poderse seleccionar).

3. Aparecerá una pantalla en la que en la parte superior aparece una descripción del servicio seleccionado y a continuación un listado de todos los documentos asociados al mismo.

#### **4.2.5.1 Añadir un/varios Documentos.**

Tener en cuenta que únicamente se pueden asociar documentos a un servicio cuyo estado sea solicitado.

Para añadir un/varios documento/s al conjunto de documentos asociados de un servicio:

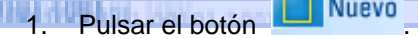

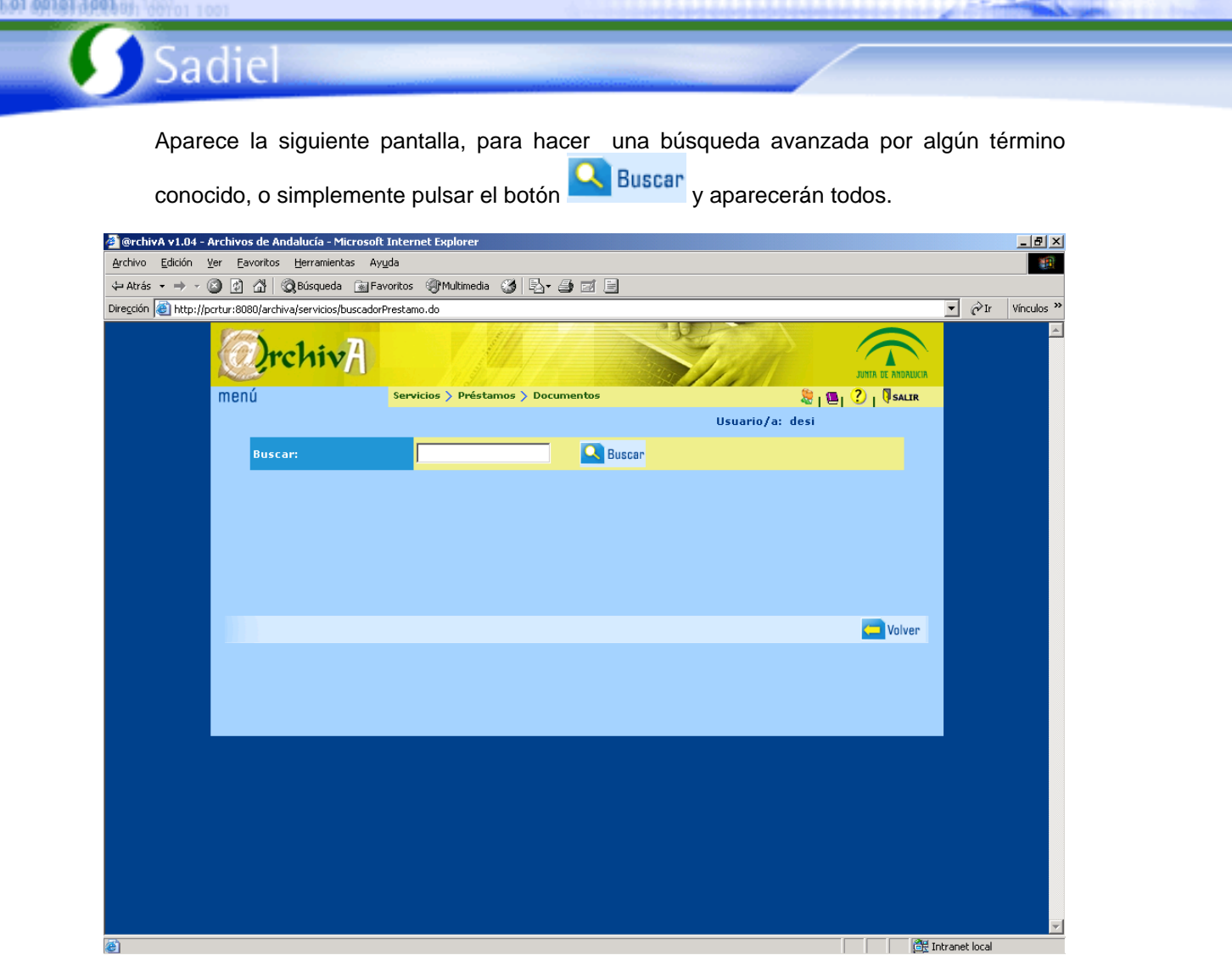

- 2. Pulsar **8. Buscar** Aparecerá un listado con todos los documentos. Tener en cuenta que los documentos no disponibles en este momento aparecen señalados mediante  $\blacksquare$ .
- 3. Seleccionar los documentos a incluir en el préstamo.

01/031000

4. Pulsar **D** Seleccionar . Aparece una ventana para indicar que se han guardado correctamente los datos. Aparecerá en listado de documentos asociados al servicio el/los documento/s seleccionado/s en el paso 3.

#### **4.2.5.2 Eliminar un/varios Documento/s Asociado/s.**

Para eliminar un/varios documento/s del conjunto de documentos asociados a un préstamo.

1. Seleccionar el/los documento/s del listado, a eliminar. Tener en cuenta que solo se pueden eliminar documentos de un préstamo cuyo estado sea Solicitado.

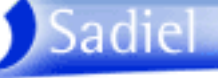

2. Pulsar el botón **X** Eliminar (activado para poderse seleccionar).

3. Aparece un mensaje para confirmar que el documento deja de estar asociado al servicio. Pulsar el botón de *aceptar* para hacer efectiva la eliminación o *cancelar* en caso contrario. Aparecerá el listado de documentos asociados al préstamo, sin el/los documento/s seleccionado/s en el paso 1.

#### **4.2.6 Cambiar Estado a un Préstamo.**

Para cambiar el estado de un préstamo:

- 1. Seleccionar un solo Préstamo del listado**.**
- 2. Pulsar el botón **(ambiar** (activado para poderse seleccionar).

#### **4.2.7 Informes.**

Para acceder al Listado de préstamos o a la Solicitud de préstamo administrativo de documentos:

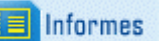

1. Pulsamos . Aparecerá una pantalla como la que sigue: Para poder acceder a la Solicitud de préstamo administrativo de documentos debe seleccionar previamente un préstamo que no esté en estado de devuelto.

- 2. Elegimos el informe deseado y pulsamos **Aceptar**
- 3. El listado de préstamos permite además filtrar por estado. Para ello, se nos presentará una pantalla con este aspecto:

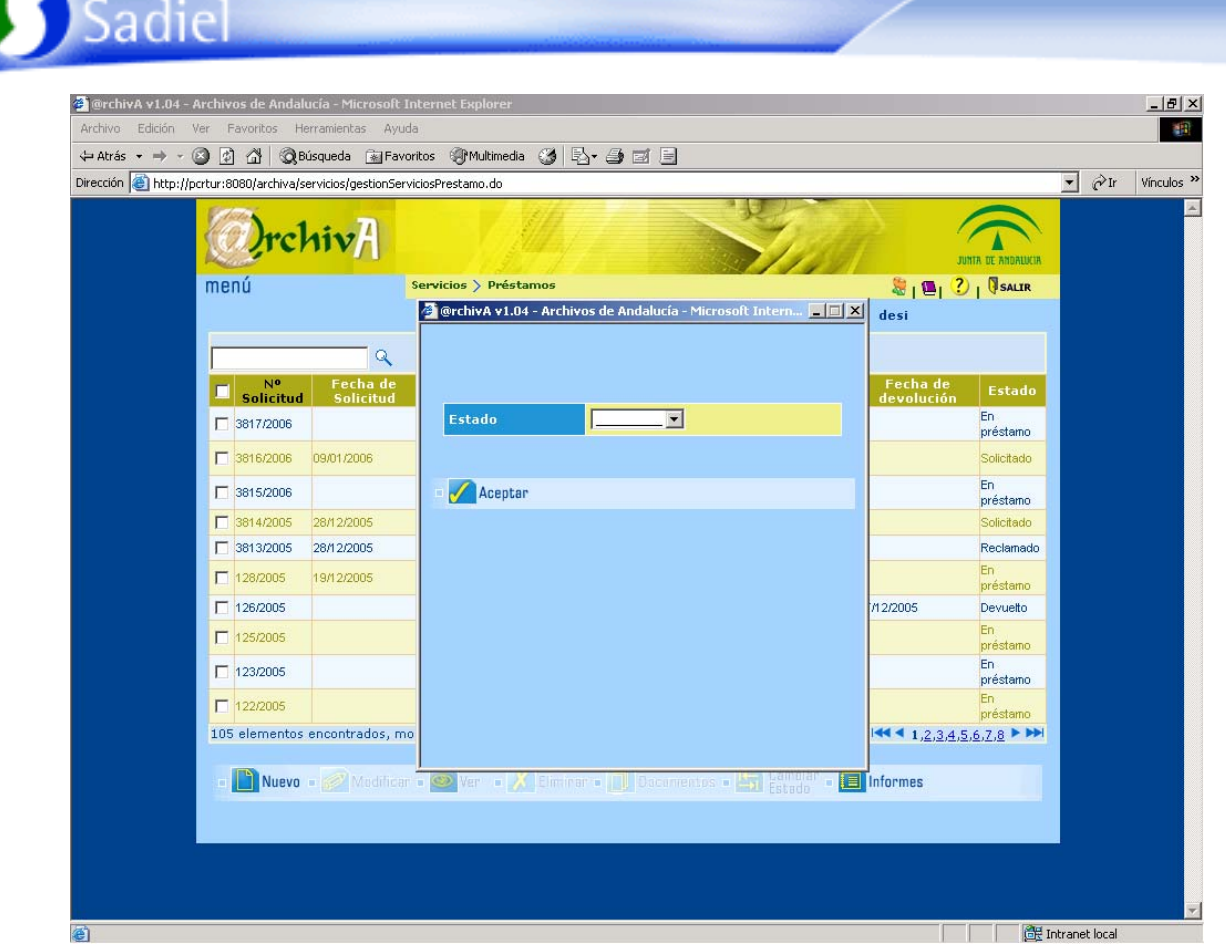

Si no deseamos filtrar (queremos un listado con todos los préstamos independientemente de su estado), simplemente pulsamos **De Austral** . En caso contrario, tendremos que seleccionar previamente el estado que queremos listar.